## Overview for Cloud Providers

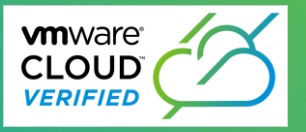

#### **Step 1:** Visit <https://cloud.vmware.com/providervalidation/>

**Step 2:** Select the technology for which you wish to apply.

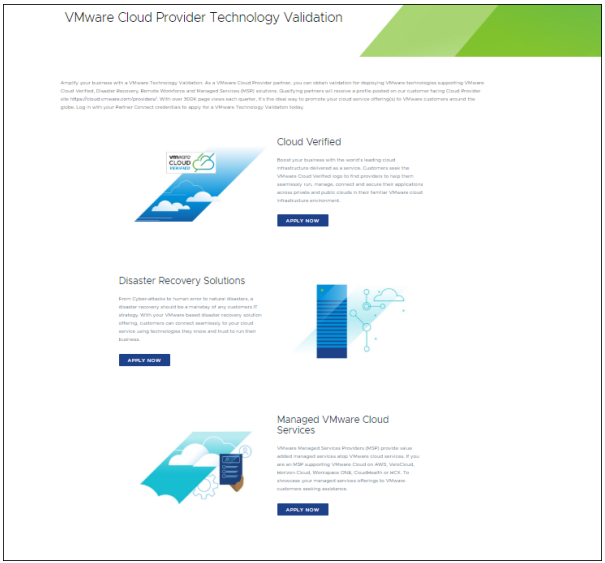

**Step 3:** Click "Apply Now" to begin your selected technology validation application.

**Step 4:** Input your Partner Connect login credentials when you see the following:

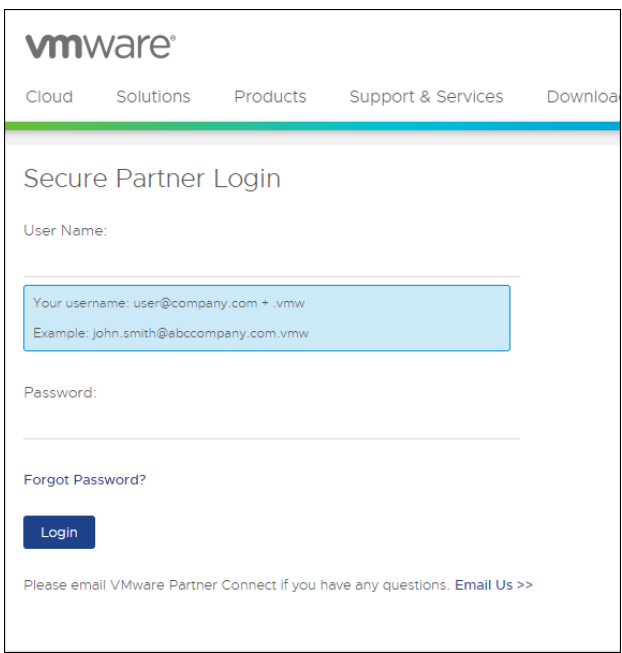

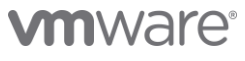

## Overview for Cloud Providers

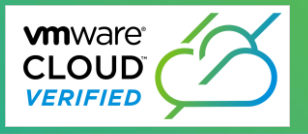

Upon selecting "Apply Now" you will receive the following message confirming whether you wish to "Apply for Validation" (technology validation as indicated above) OR "Update Profile" for those partners with an existing profile.

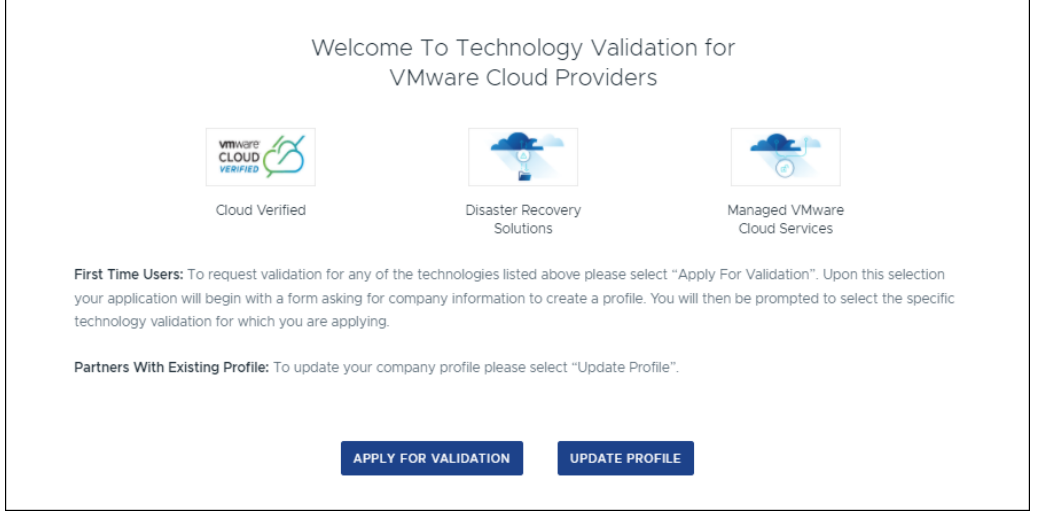

#### **Step 5:** Select "Apply for Validation" and you will see the following image:

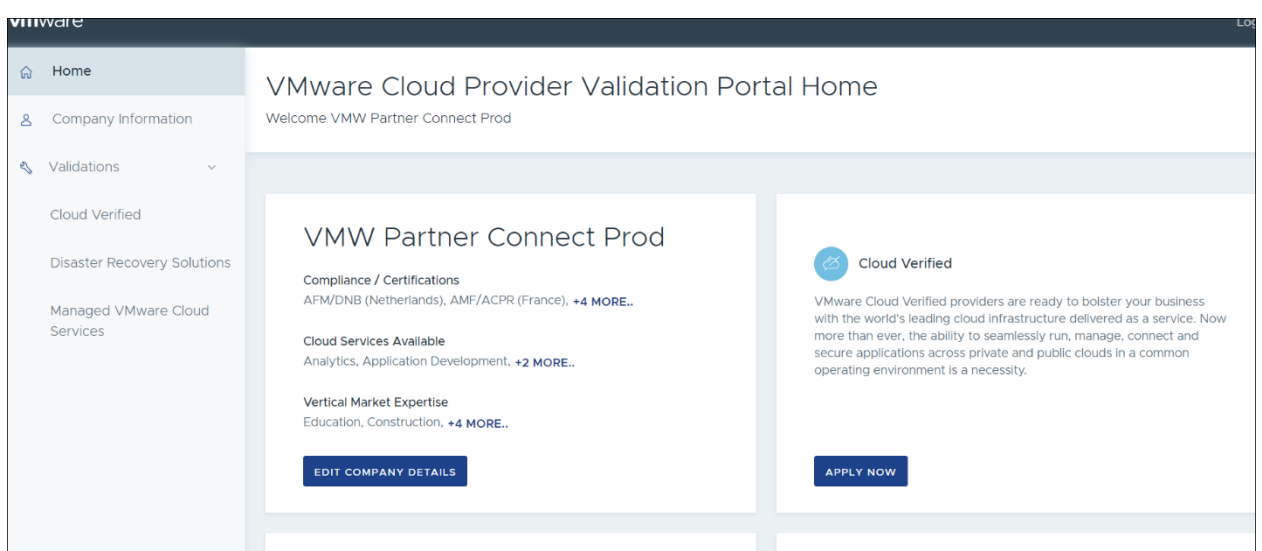

## **vm**ware<sup>®</sup>

#### Overview for Cloud Providers

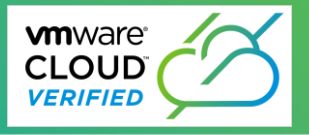

**Step 6:** Select the Validation for which you wish to apply (in this example the "Apply Now" button shown in the screen shot above is linked to a Cloud Verified validation).

**Step 7:** Fill out the required information. Note that data center submissions for generic (non-validated) data centers may be added here. Simply add the data center location and select submit.

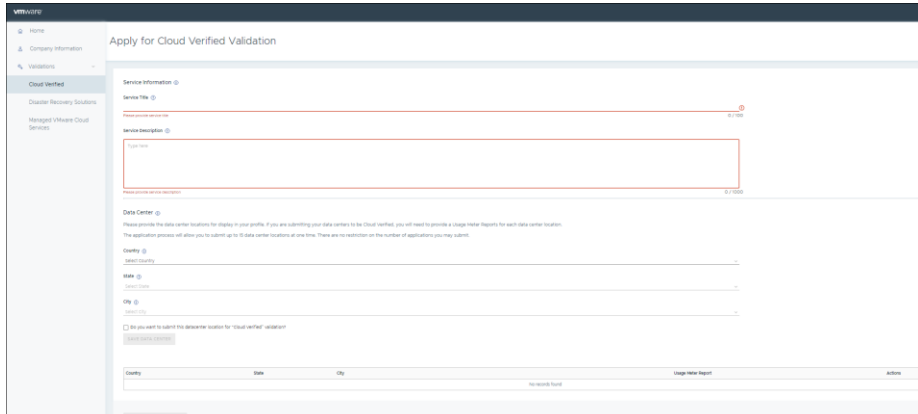

#### **Step 8:**

If you wish to submit Cloud Verified data centers, please select the blue box (see screen shot below). Upon checking the blue box, you will be prompted to upload a Usage Meter report with screenshots indicating current product versions of **[required technologies](https://cloudsolutions.vmware.com/pod-designer/vmware-validated-designs-for-cloud-providers)** for each data center location for which you are requesting validation. Review the complete list o[f required technologies](https://cloudsolutions.vmware.com/pod-designer/vmware-validated-designs-for-cloud-providers) for Cloud Verified validation which include current versions of VMware networking, storage and compute. *NOTE: the following file types are accepted for upload*: *jpeg, jpg, png, pdf, doc, docx, xlsx, odt, txt, csv, xml, gif and tsv.*

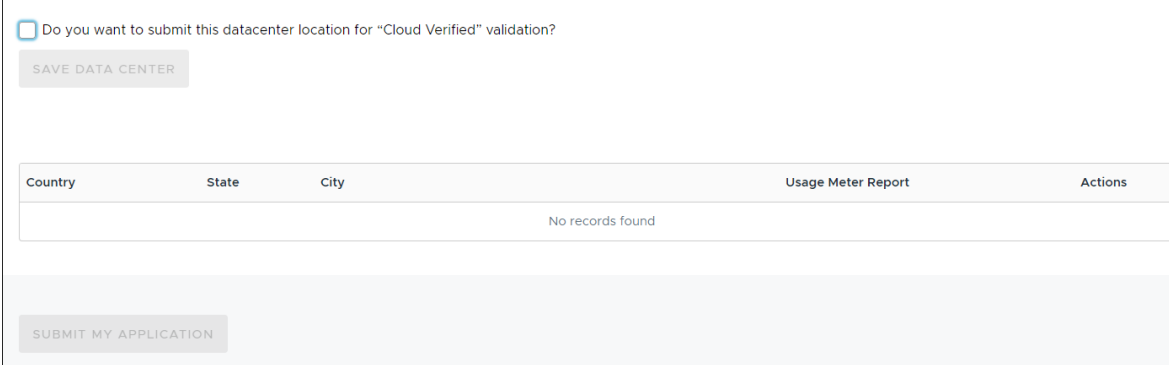

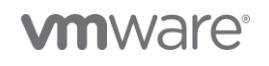

## Overview for Cloud Providers

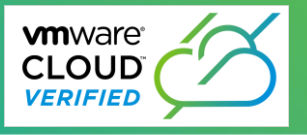

**Step 9:** Click "Save Data Center" if you wish to save the data center you added. Note: you may save multiple data centers by repeating steps 8 and 9.

#### Step 10: Click "Submit My Application."

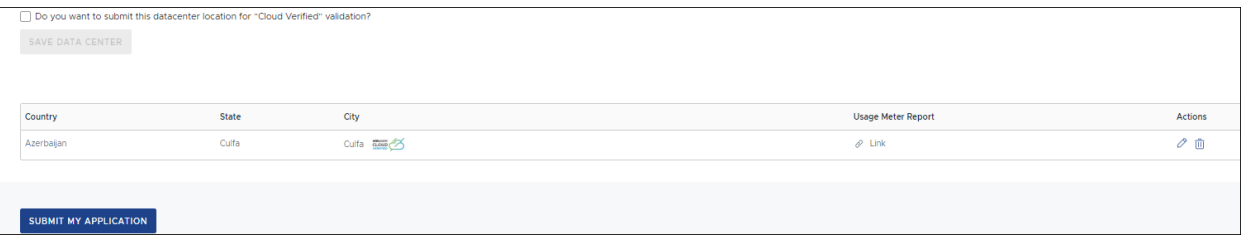

Questions? Please contact [cloudverifiedbadge@vmware.com](mailto:cloudverifiedbadge@vmware.com)

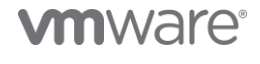